# <span id="page-0-0"></span>**ΦΥΛΛΟ ΕΡΓΑΣΙΑΣ GOOGLE DRIVE-GOOGLE DOCS**

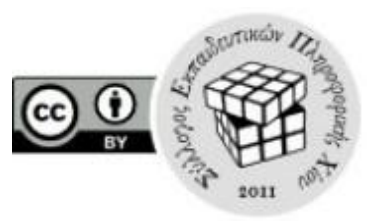

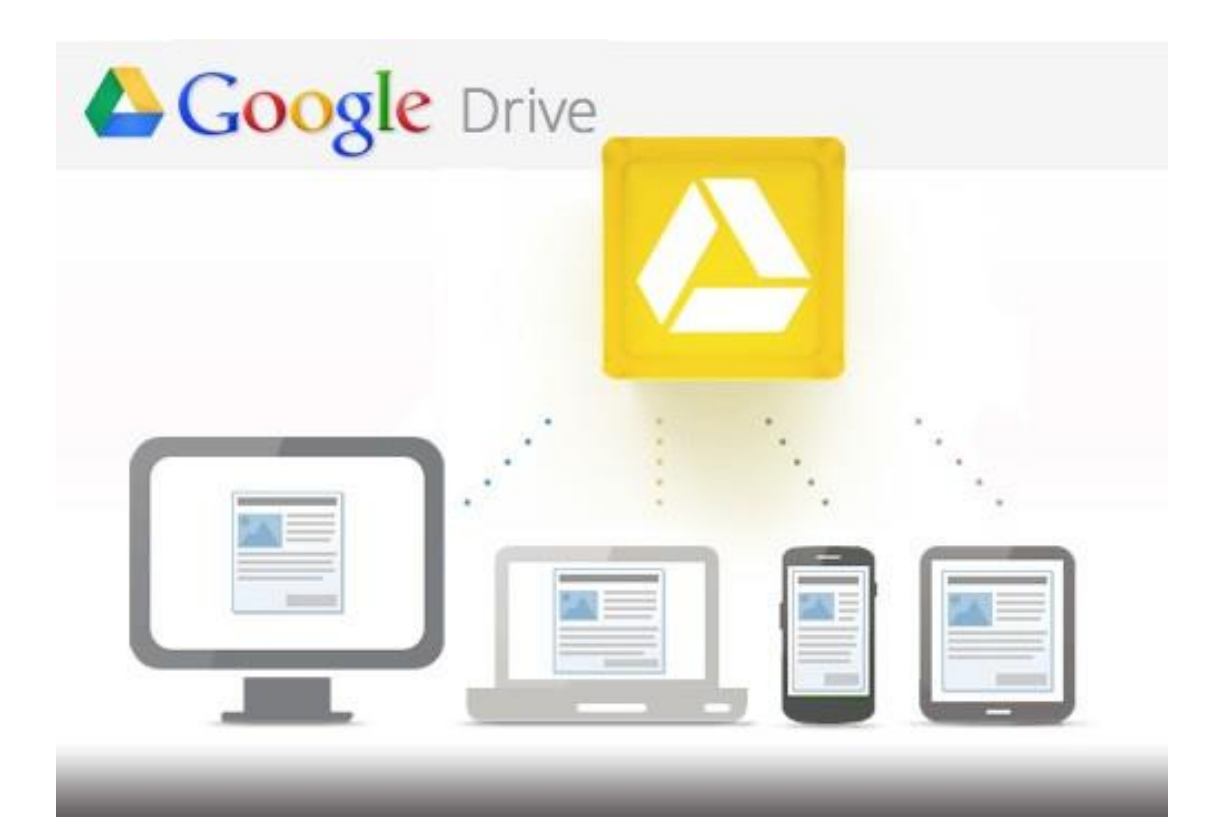

## **ΠΕΡΙΕΧΟΜΕΝΑ**

<span id="page-0-1"></span>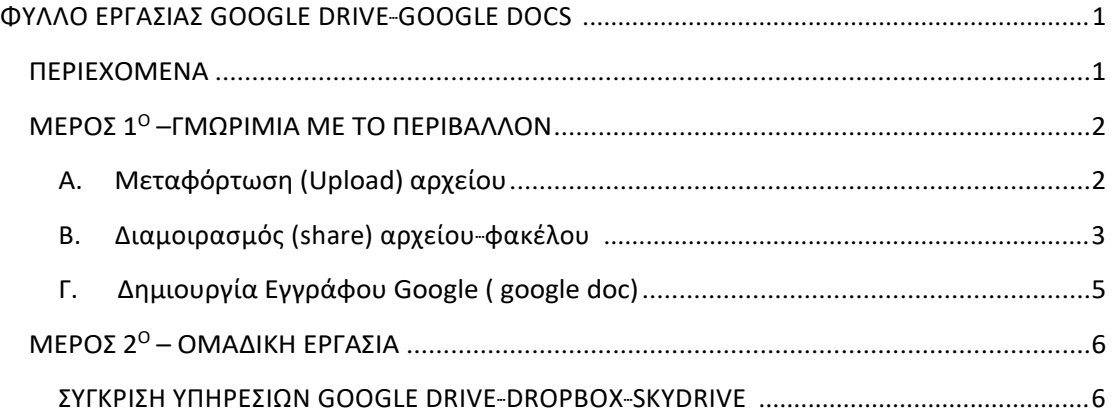

### <span id="page-1-0"></span>**ΜΕΡΟΣ 1<sup>Ο</sup> –ΓΜΩΡΙΜΙΑ ΜΕ ΤΟ ΠΕΡΙΒΑΛΛΟΝ**

#### <span id="page-1-1"></span>**A. Μεταφόρτωση (Upload) αρχείου**

λογαριασμό σας. 1. Επισκεφτείτε την τοποθεσία [http://drive.google.com](http://drive.google.com/) και κάντε είσοδο στον

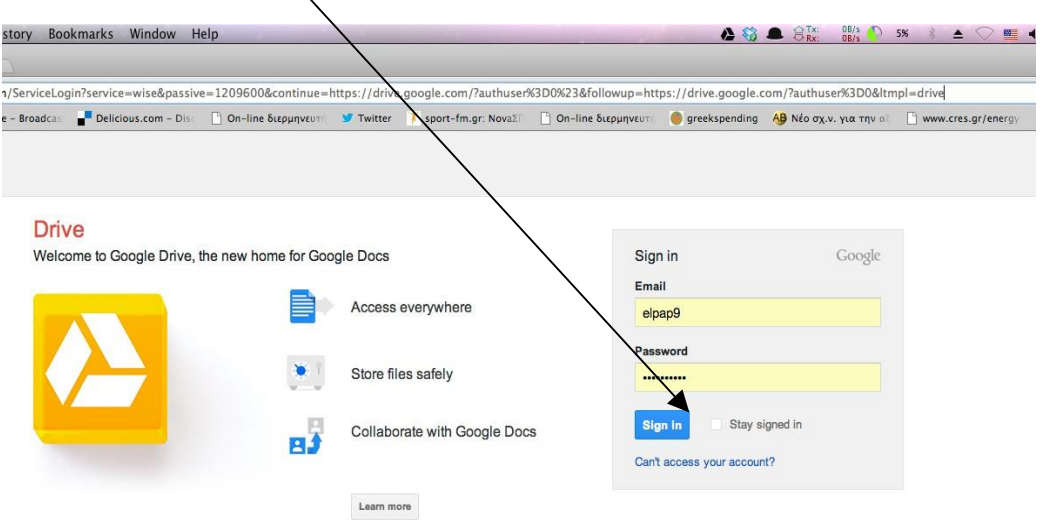

(εικ.1)

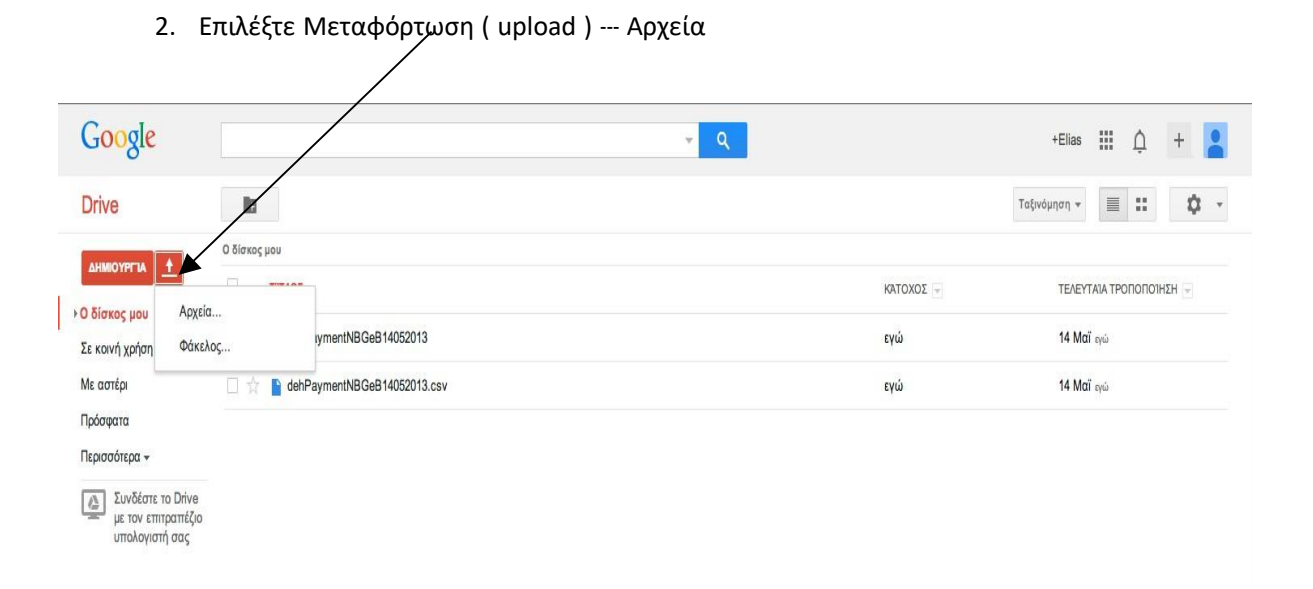

3. Επιλογή αρχείου απο φάκελο - Άνοιγμα

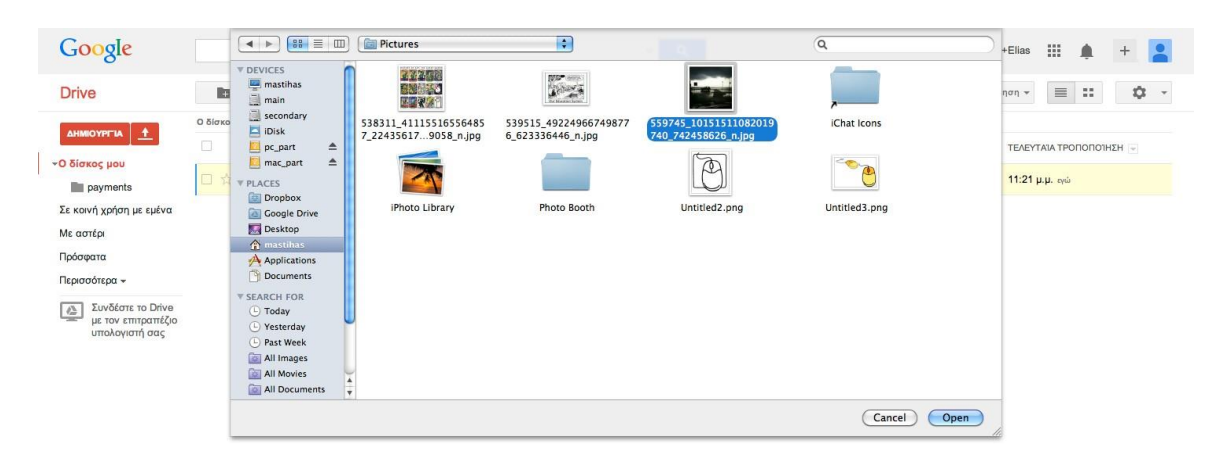

4. Δημιουργία φακέλου : Δημιουργία- Φάκελος

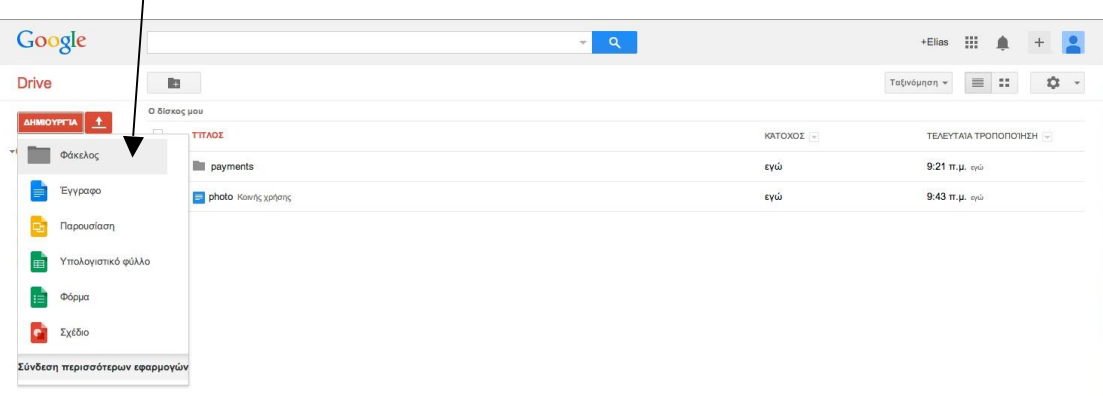

#### <span id="page-2-0"></span>**Β. Διαμοιρασμός (share) αρχείου-φακέλου**

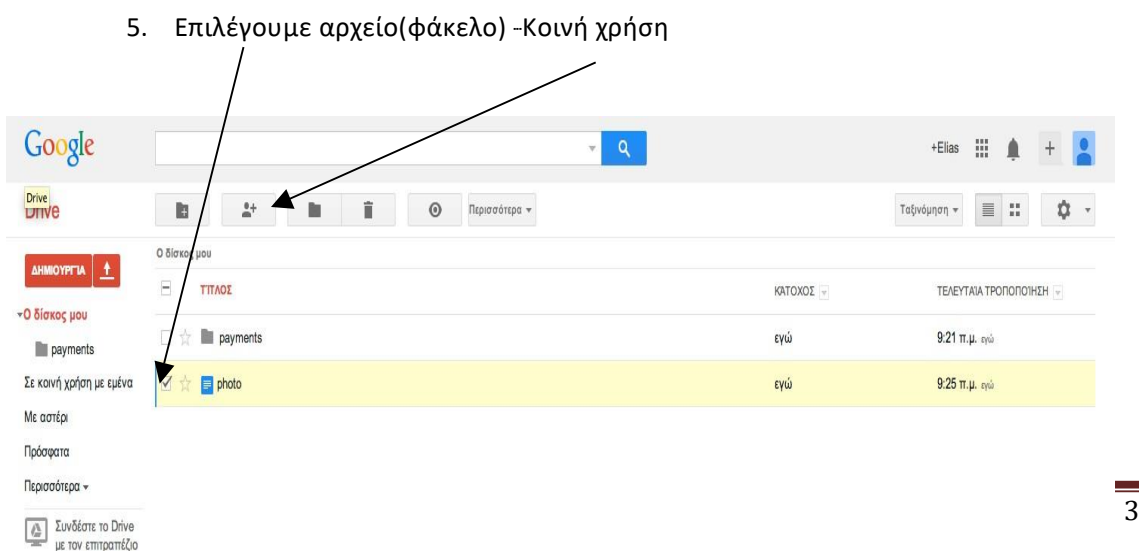

6. Επιλογές διαμοιρασμού :

**1η περίπτωση-Ιδιωτικό:** Αν θέλω να μοιραστώ το έγγραφο με άλλους προσθέτω τα email τους.

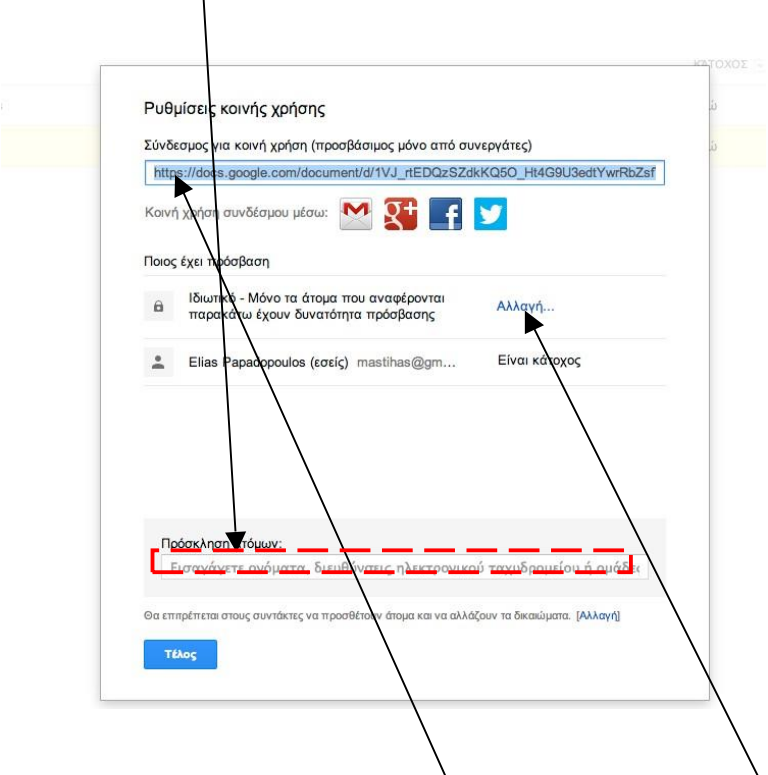

**2η περίπτωση- Οποιοσδήποτε διαθέτει τον σύνδεσμο** : Επιλέγω *Αλλαγή* και στην συνέχεια τικάρω την αντίστοιχή επιλογή. Σε αυτή την περίπτωση το έγγραφο διαμοιράζεται με όποιον του στείλω το link του εγγράφου. Μπορώ επίσης να καθορίσω τα δικαιώματα των χρηστών.

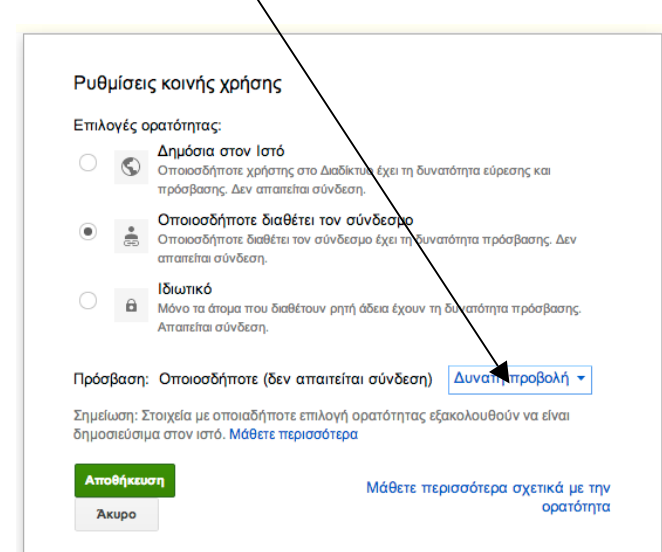

**3η Περίπτωση- Δημόσιο στον Ιστό:** Οποιοσδήποτε χρήστης στο Διαδίκτυο έχει τη δυνατότητα πρόσβασης και εύρεσης. Δεν απαιτείται σύνδεση.

<span id="page-4-0"></span>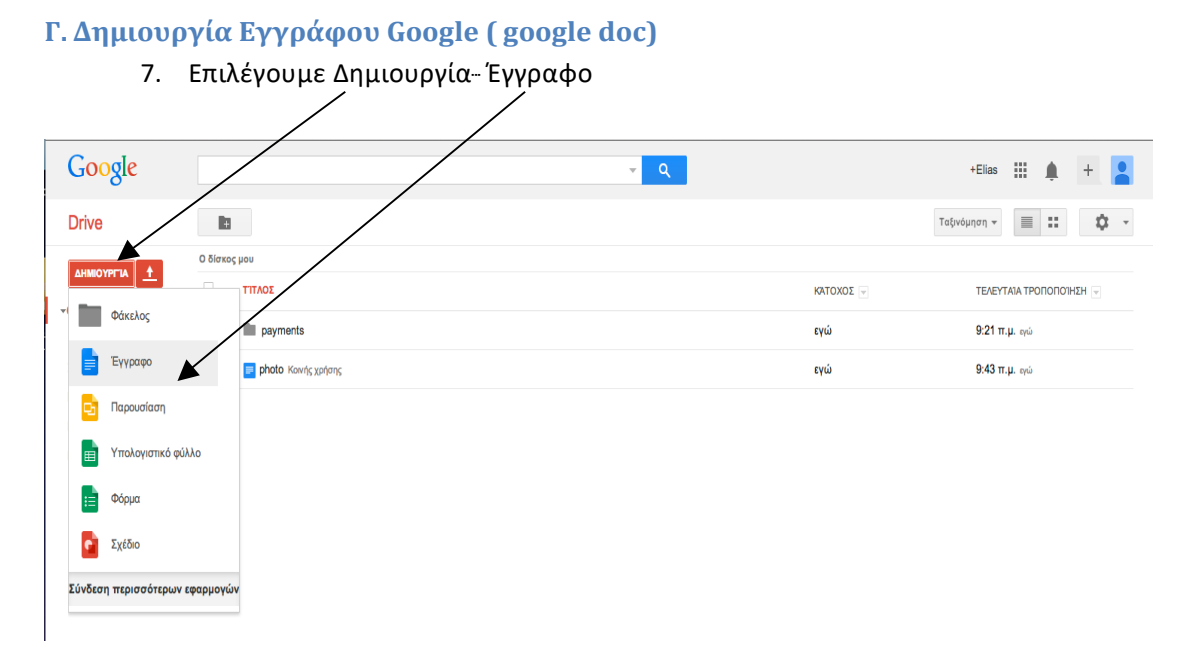

- 8. Επεξεργαστείτε το περιβάλλον επεξεργασίας κειμένου:
	- a. Μελετήστε το μενού επιλογών επξεργασίας κειμένου.

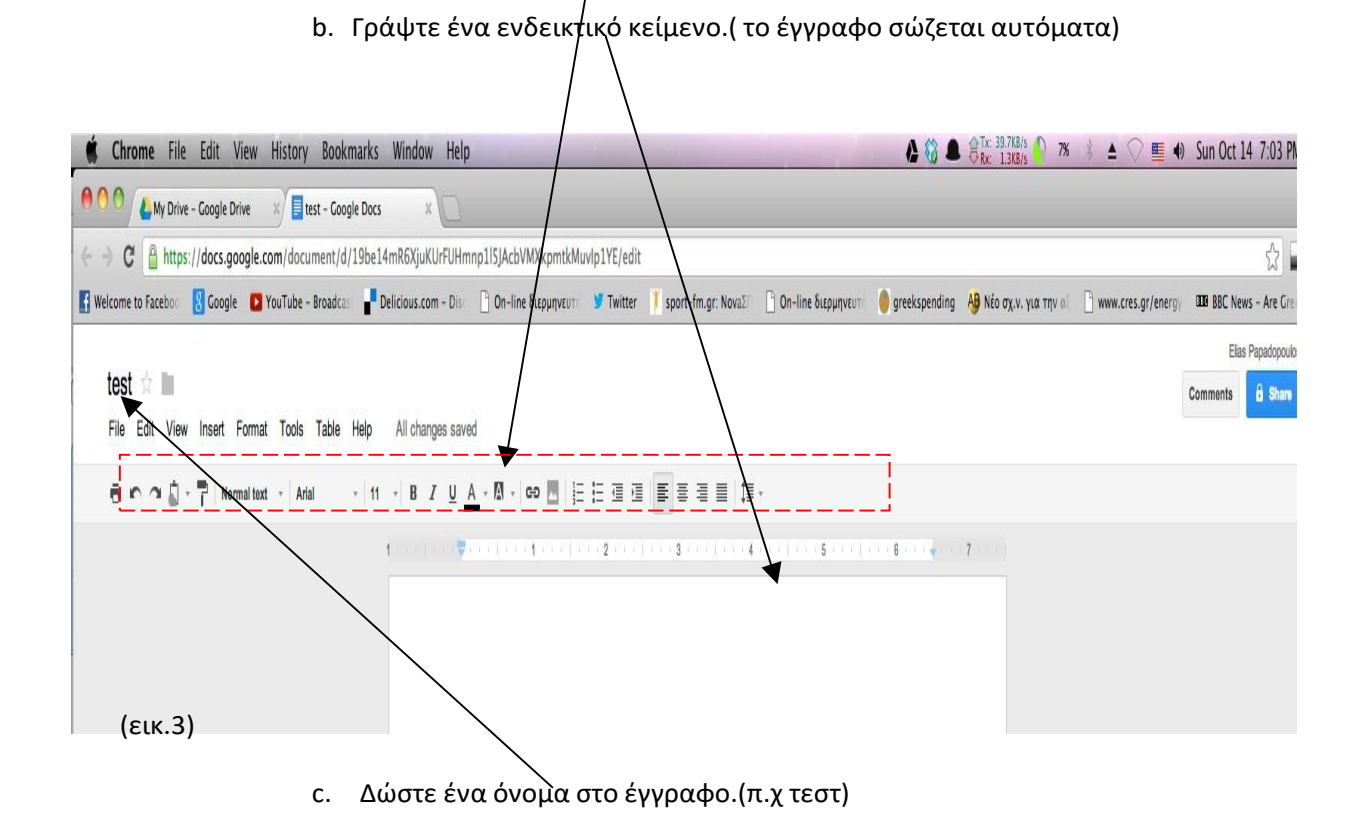

#### d. Επιστρέψτε στην αρχική σελίδα. Το έγγραφο υπάρχει στην λίστα των εγγράφων σας.

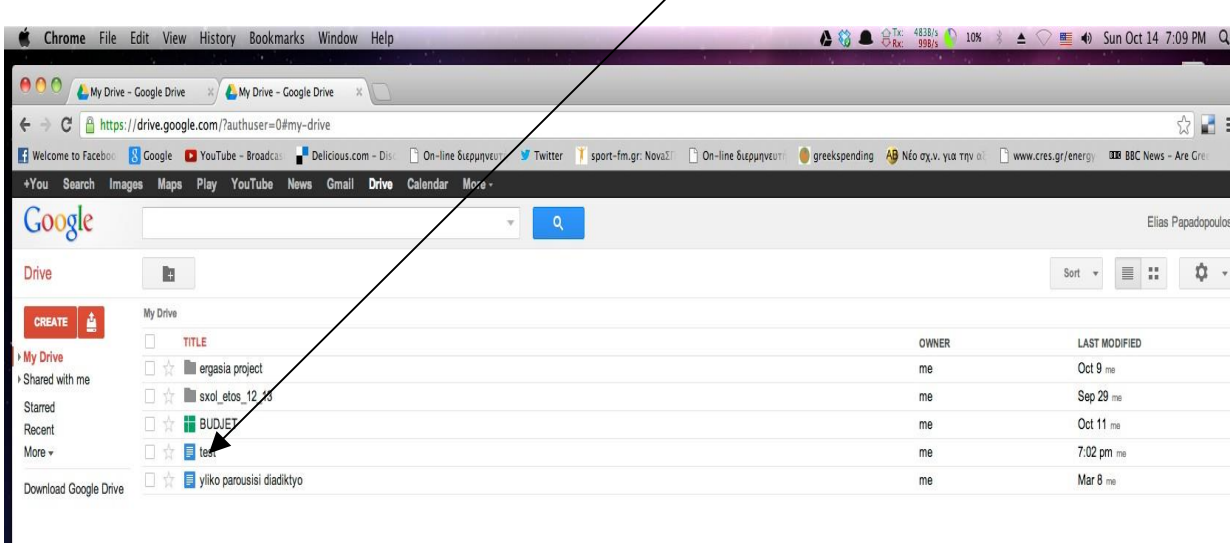

(εικ.4)

9. Διαμοιρασμός εγγράφου.Με τον ίδιο τρόπο που διαμοιράζεται ένα αρχείο (βλ. βήματα 5-6). Προσοχή στα δικαιώματα των χρηστών.

## <span id="page-5-1"></span><span id="page-5-0"></span>**ΜΕΡΟΣ 2<sup>Ο</sup> – ΟΜΑΔΙΚΗ ΕΡΓΑΣΙΑ**

#### **ΣΥΓΚΡΙΣΗ ΥΠΗΡΕΣΙΩΝ GOOGLE DRIVE-DROPBOX-SKYDRIVE**

- ✓ Δημιουργήστε ομάδα **3-4 ατόμων.**
- ✓ Κάθε ομάδα αναθέτει σε ένα μέλος τον ρόλο του **ΣΥΝΤΟΝΙΣΤΗ.**
- ✓ Ο ΣΥΝΤΟΝΙΣΤΗΣ δημιουργεί το **αρχικό έγγραφο** και **φάκελο** και καλεί σε συνεργασία τα υπόλοιπα μέλη.
- ✓ Οι πηγές των πληροφοριών του θέματος θα είναι **αποκλειστικά** από το Διαδίκτυο **( τουλάχιστον 3 πηγές).**
- ✓ H δομή του εγγράφου θα είναι σύμφωνα με παρακάτω δομή

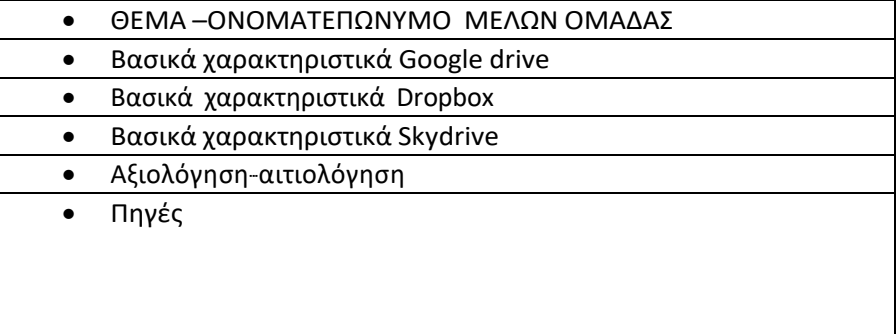